# Kronos Basic Navigation

For Non-Activities Employees

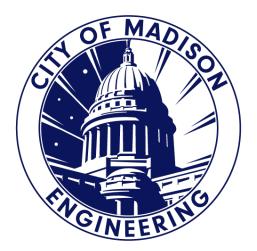

# Logging Into Kronos

You can access Kronos from:

 your web browser at <u>https://enmttime.cityofmadison.com/wfc/ht</u> <u>mlnavigator/logon</u>

#### OR

• From the Engineering Gear intranet site

#### Pay, Benefits, Perks

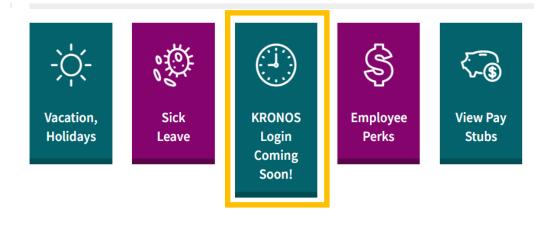

- This will display the Kronos log in screen. To log in:
- Enter your City user name and password.
- Click arrow to the right of your password.

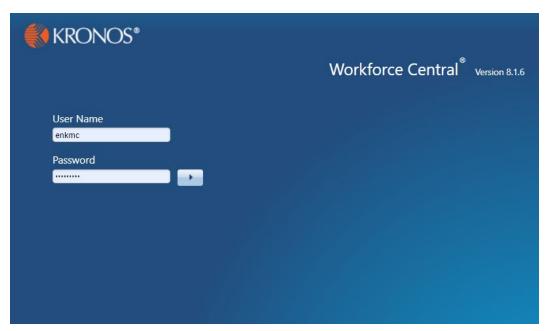

#### When you've logged into Kronos it will display you user work space.

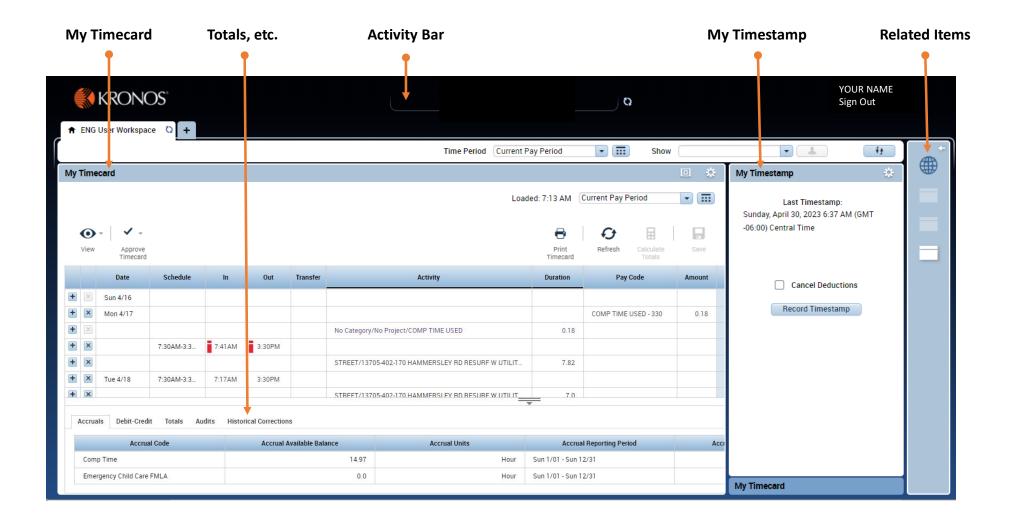

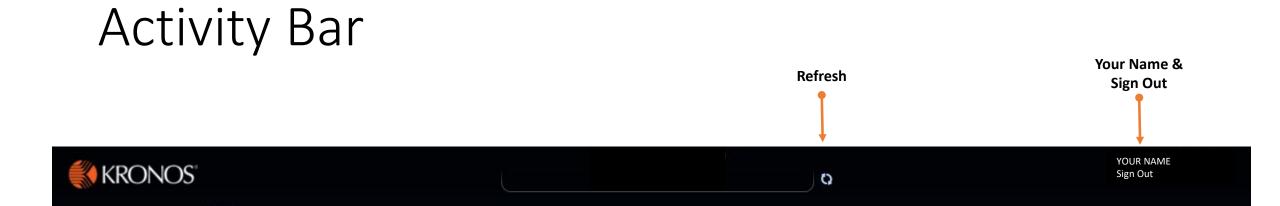

# My Timestamp

- Displays the date and time of your last timestamp.
- Click "Record Timestamp" to enter your work start and end times.
  - Note: This is one method of entering your start/end times. Alternatively you can manually enter your start/end times for each day in your timesheet.
- Check the "Cancel Deductions" if Kronos should not automatically deduct the unpaid lunch break built into your schedule.

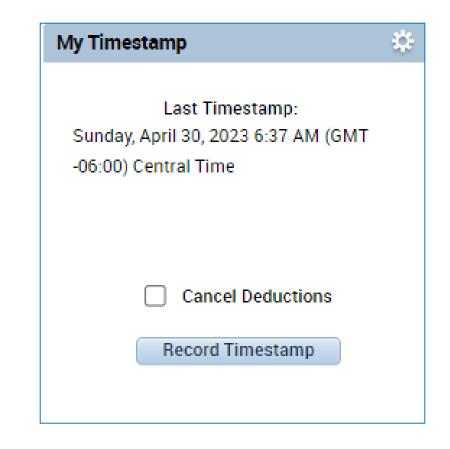

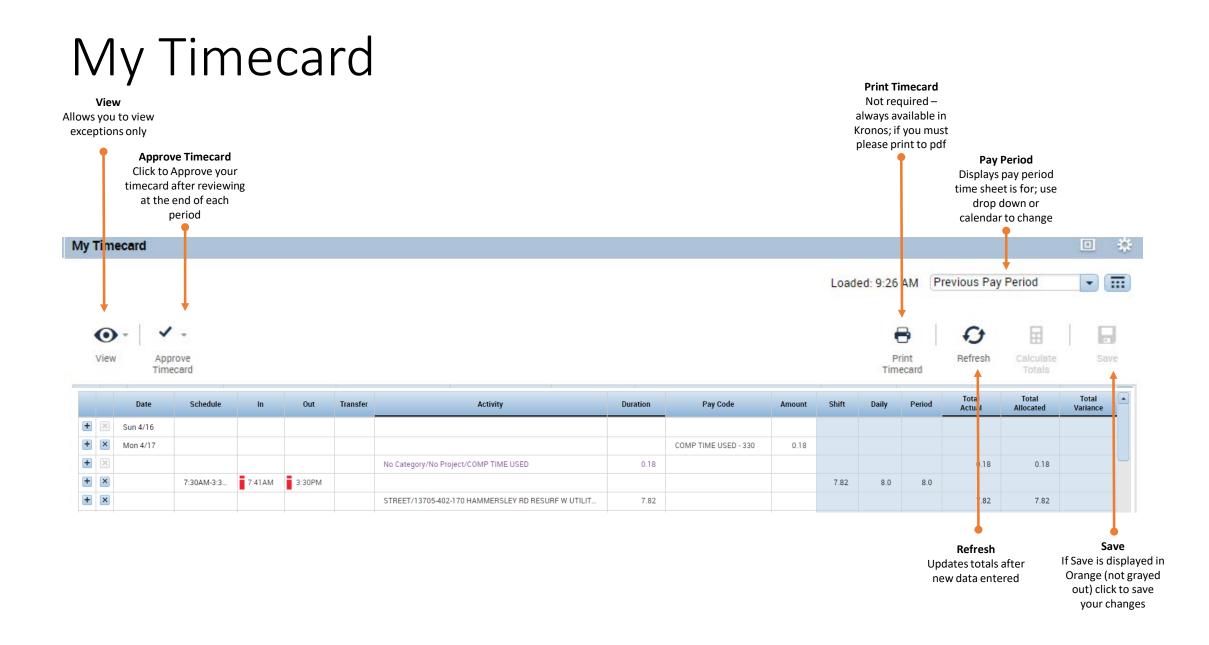

### My Timecard – Daily Detail

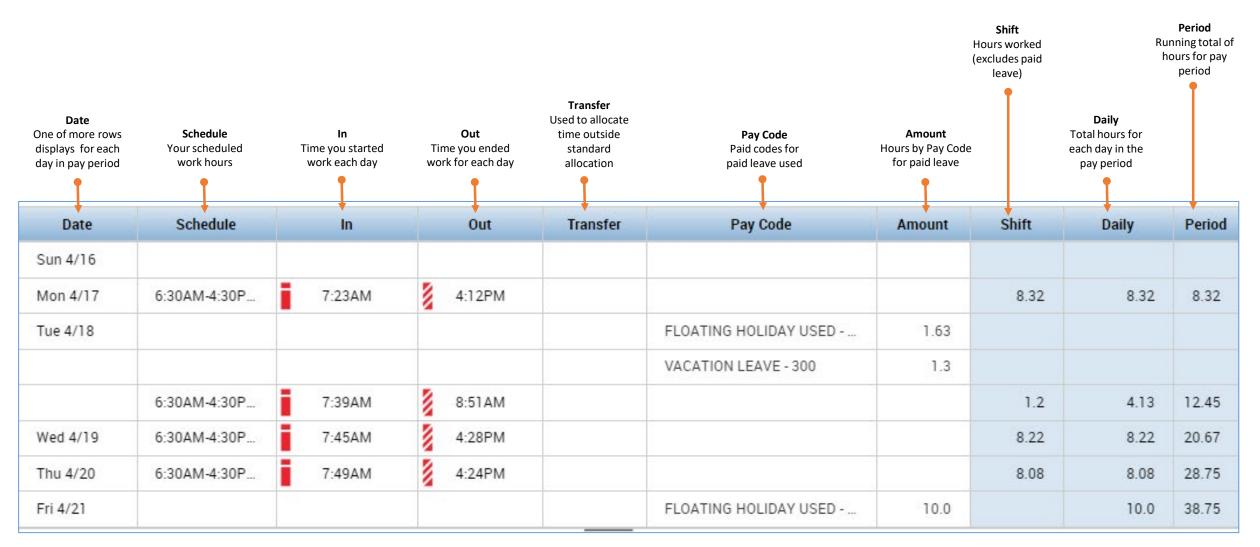

### Totals, etc.

| Select the tab you want to display   |                                                           |       |        |  |  |  |  |  |  |  |  |
|--------------------------------------|-----------------------------------------------------------|-------|--------|--|--|--|--|--|--|--|--|
| Totals Audits Historical Corrections |                                                           |       |        |  |  |  |  |  |  |  |  |
|                                      |                                                           |       |        |  |  |  |  |  |  |  |  |
| Account                              | Account Pay Code Amount Wages                             |       |        |  |  |  |  |  |  |  |  |
| PW/ENG/OPS/-/-/-                     | PW/ENG/OPS/-/-/- FLOATING HOLIDAY USED - 310 11.63 \$0.00 |       |        |  |  |  |  |  |  |  |  |
| (x)PW/ENG/-/-/-/400001               | REGULAR PAY - 199                                         | 62.75 | \$0.00 |  |  |  |  |  |  |  |  |
| PW/ENG/OPS/-/-/-                     | VACATION LEAVE - 300                                      | 3.12  | \$0.00 |  |  |  |  |  |  |  |  |

- The screen is now displaying the information for the selected "Totals" tab.
- Totals tab shows a summary of hours for the pay period by account and pay code.
- You can use the drop downs to filter the results by time period and/or paycode.

| Accrual Category                                                                | Available Balance<br>Accrual balance at<br>start of pay period;<br>deducts scheduled | Accrual Units<br>All accrual balances<br>are shown in hours | Accrual Reporting<br>Period<br>Current Calendar<br>Year                                      | Accrual Opening<br>Balance<br>Your accrual balance<br>at the start of the<br>calendar Year | Accrual Ending<br>Balance<br>Your accrual balance<br>after this pay period |
|---------------------------------------------------------------------------------|--------------------------------------------------------------------------------------|-------------------------------------------------------------|----------------------------------------------------------------------------------------------|--------------------------------------------------------------------------------------------|----------------------------------------------------------------------------|
| Totals Accruals Audits                                                          | Historical Corrections                                                               |                                                             |                                                                                              |                                                                                            |                                                                            |
| Accrual Code                                                                    | Accrual Available Balance                                                            | Accrual Units                                               | Accrual Reporting Period                                                                     | Accrual Opening Balance                                                                    | Accrual Ending Balance                                                     |
| Accrual Code<br>Comp Time                                                       | Accrual Available Balance                                                            | Accrual Units<br>Hour                                       | Accrual Reporting Period Sun 1/01 - Sun 12/31                                                | Accrual Opening Balance                                                                    | Accrual Ending Balance<br>42.82                                            |
|                                                                                 |                                                                                      |                                                             | _                                                                                            |                                                                                            | _                                                                          |
| Comp Time                                                                       | 42.82                                                                                | Hour                                                        | Sun 1/01 - Sun 12/31                                                                         | 40.0                                                                                       | 42.82                                                                      |
| Comp Time<br>Emergency Child Care F                                             | 42.82                                                                                | Hour<br>Hour                                                | Sun 1/01 - Sun 12/31<br>Sun 1/01 - Sun 12/31                                                 | 40.0                                                                                       | 42.82                                                                      |
| Comp Time<br>Emergency Child Care F<br>Emergency Paid Leave                     | 42.82<br>0.0<br>40.0                                                                 | Hour<br>Hour<br>Hour                                        | Sun 1/01 - Sun 12/31<br>Sun 1/01 - Sun 12/31<br>Sun 1/01 - Sun 12/31                         | 40.0<br>0.0<br>40.0                                                                        | 42.82<br>0.0<br>40.0                                                       |
| Comp Time<br>Emergency Child Care F<br>Emergency Paid Leave<br>Floating Holiday | 42.82<br>0.0<br>40.0<br>11.63                                                        | Hour<br>Hour<br>Hour<br>Hour                                | Sun 1/01 - Sun 12/31<br>Sun 1/01 - Sun 12/31<br>Sun 1/01 - Sun 12/31<br>Sun 1/01 - Sun 12/31 | 40.0<br>0.0<br>40.0<br>27.13                                                               | 42.82<br>0.0<br>40.0<br>0.0                                                |

### Audits

- Kronos tracks when and who does what in the system.
- For example on 4/26/2023 this user used the time stamp to punch in at 6:16 AM. They then punched out using time stamp at 4:09 PM.
- On 4/27 the user forgot to punch in and the Payroll Admin manually entered an in time of 6:42 AM at 8:00 AM.
- This audit tab would also show any changes to accounts, pay codes, or hours.

| y Audits  | ▼ All  |              | •       |          |        |           |          |                   |                |         |           |             |                              |               |
|-----------|--------|--------------|---------|----------|--------|-----------|----------|-------------------|----------------|---------|-----------|-------------|------------------------------|---------------|
| Date      | Time   | Туре         | Account | Pay Code | Amount | Work Rule | Override | Include in Totals | Effective Date | Comment | Edit Date | Edit Time   | User                         | Data Source   |
| 4/26/2023 | 6:16AM | Add Punch    |         |          |        |           |          |                   |                |         | 4/26/2023 | 6:16AM (GM1 | enkmc:enmttime.cityofmadison | Lime Stamp    |
| 4/26/2023 | 4:09PM | Add Punch    |         |          |        |           |          |                   |                |         | 4/26/2023 | 4:09PM (GMT | enkmc:enmttime.cityofmadison | Time Stamp    |
| 4/27/2023 | 6:42AM | Add Punch    |         |          |        |           | In Punch |                   |                |         | 4/27/2023 | 8:00AM (GMT | encch:enmttime.cityofmadison | Timecard Edi. |
| 4/27/2023 | 4:17PM | Add Punch    |         |          |        |           |          |                   |                |         | 4/27/2023 | 4:17PM (GMT | enkmc:enmttime.cityofmadison | Time Stamp    |
| 4/28/2023 | 6:52AM | Add Punch    |         |          |        |           |          |                   |                |         | 4/28/2023 | 6:52AM (GMT | enkmc:enmttime.cityofmadison | Time Stamp    |
| 4/28/2023 | 8:11AM | Add Punch    |         |          |        |           |          |                   |                |         | 4/28/2023 | 8:11AM (GMT | enkmc:enmttime.cityofmadison | Time Stamp    |
| 4/28/2023 | 8:11AM | Delete Punch |         |          |        |           |          |                   |                |         | 4/28/2023 | 8:42AM (GMT | encch:enmttime.cityofmadison | Time          |

#### Historical Corrections

• We do not use as MUNIS is our payroll processing software.

|                |                        |              |          |        |       | *       |         |      |      |           |                |              |
|----------------|------------------------|--------------|----------|--------|-------|---------|---------|------|------|-----------|----------------|--------------|
| als Accruals   | Audits Historical Corr | ections      |          |        |       |         |         |      |      |           |                |              |
| Detail View Su | ummary View            |              |          |        |       |         |         |      |      |           |                |              |
|                |                        |              |          |        |       |         |         |      |      |           |                |              |
|                |                        |              |          |        |       |         |         |      | N    |           |                |              |
| Pending        | Historical Date        | Type of Edit | Pay Code | Amount | Wages | Account | Comment | Note | User | Edit Date | Effective Date | Include in i |

## Related Items

|         | KRON               | OS          |              |                   |                |                | <b>1</b>                              | <b>1</b>          | Ø                           |        | KATHLEEN M CRYA<br>Sign Out         | N |               |
|---------|--------------------|-------------|--------------|-------------------|----------------|----------------|---------------------------------------|-------------------|-----------------------------|--------|-------------------------------------|---|---------------|
| 🕇 ENG   | User Worksp        | ace 🗘 🕂     |              |                   |                |                |                                       |                   |                             |        |                                     |   |               |
| [       |                    |             |              |                   |                |                | Time Period Current F                 | Pay Period        | Show                        |        | tł 🖌                                |   |               |
| My Time | card               |             |              |                   |                |                |                                       |                   |                             | •      | My Timestamp 🔅                      |   |               |
|         |                    |             |              |                   |                |                | Load                                  | led: 7:13 AM      | Current Pay Period          | ▼      | Last Timestamp:                     |   | My Timestamp  |
|         |                    |             |              |                   |                |                |                                       |                   |                             |        | Sunday, April 30, 2023 6:37 AM (GMT |   | • My Timecard |
| •       |                    |             |              |                   |                |                |                                       | <b>e</b>          | <b>€</b>                    |        | -06:00) Central Time                |   |               |
| View    | Approve<br>Timecar |             |              |                   |                |                |                                       | Print<br>Timecard | Refresh Calculate<br>Totals | Save   |                                     |   | My Calendar   |
|         | Date               | Schedule    | In           | Out               | Transfer       |                | Activity                              | Duration          | Pay Code                    | Amount | Cancel Deductions                   |   |               |
| • 🗵     | Sun 4/16           |             |              |                   |                |                |                                       |                   |                             |        |                                     |   |               |
| + ×     | Mon 4/17           |             |              |                   |                |                |                                       |                   | COMP TIME USED - 330        | 0.18   | Record Timestamp                    |   |               |
| • ×     |                    |             |              |                   |                | No Category/No | Project/COMP TIME USED                | 0.18              |                             |        |                                     |   |               |
| + ×     |                    | 7:30AM-3:3  | 7:41AM       | 3:30PM            |                |                |                                       |                   |                             |        |                                     |   |               |
| + ×     |                    |             |              |                   |                | STREET/13705-4 | 402-170 HAMMERSLEY RD RESURF W UTILIT | 7.82              |                             |        |                                     |   |               |
| + ×     | Tue 4/18           | 7:30AM-3:3  | 7:17AM       | 3:30PM            |                |                |                                       |                   |                             |        |                                     |   |               |
| T X     |                    |             | lan<br>Ann   |                   | Terr (         | STREET/13705-4 | 402-170 HAMMERSLEY RD RESURE W UTILIT | 7.0               | 0                           |        |                                     |   |               |
| Accrua  | ls Debit-Cre       | edit Totals | Audits Histo | orical Correction | ns             |                |                                       |                   |                             |        |                                     |   |               |
|         | Accr               | ual Code    |              | Accrual           | Available Bala | ance           | Accrual Units                         | Accru             | al Reporting Period         | Acci   |                                     |   |               |
| Com     | p Time             |             |              |                   |                | 14.97          | Hour                                  | Sun 1/01 - Sun 1  | 2/31                        |        |                                     |   |               |
| Emer    | rgency Child Ca    | re FMLA     |              |                   |                | 0.0            | Hour                                  | Sun 1/01 - Sun 1  | 2/31                        |        | My Timecard                         |   |               |
|         |                    |             |              |                   |                |                |                                       |                   |                             |        | My Timecard                         |   |               |

# My Calendar

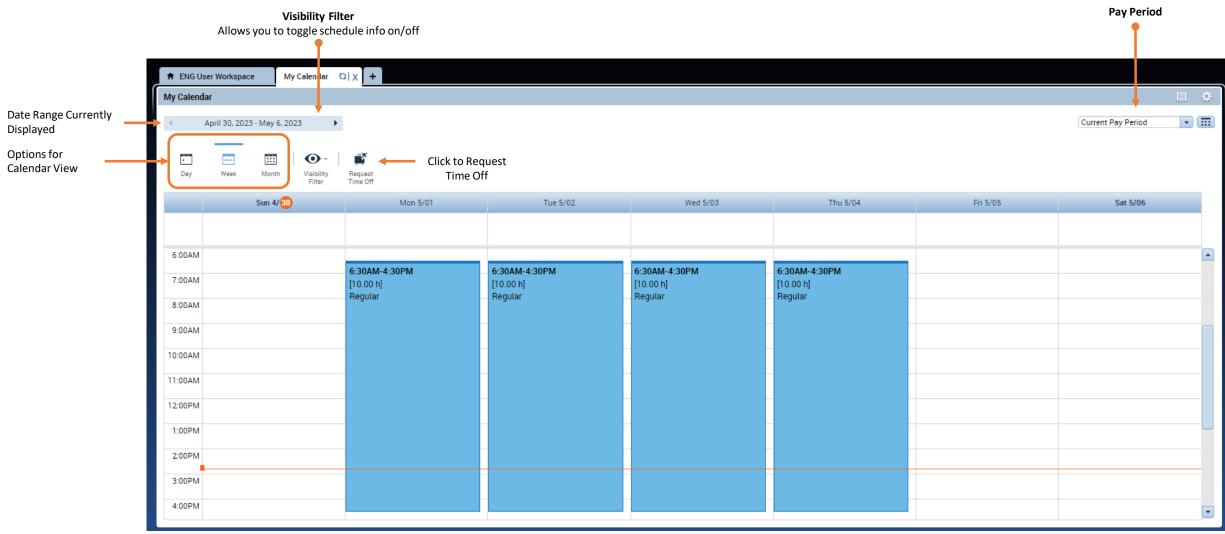

### Next Up...

- Requesting Time Off in Kronos
- Completing and Approving Your Timesheet in Kronos